## 確定申告書等作成コーナー

~所得税及び復興特別所得税の申告書作成のための操作の手引き~

# 青色申告決算書・収支内訳書を作成した後に 確定申告書を作成する手順編

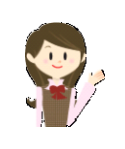

事業所得や不動産所得がある場合で、青色申告決算書又は収 支内訳書を「決算書・収支内訳書作成コーナー」で作成した場 合の所得税及び復興特別所得税の確定申告書作成の操作手順を 説明します。

税

庁

**E3** 

## お算書・収支内訳書を作成した後に確定申告書を作成する手順編

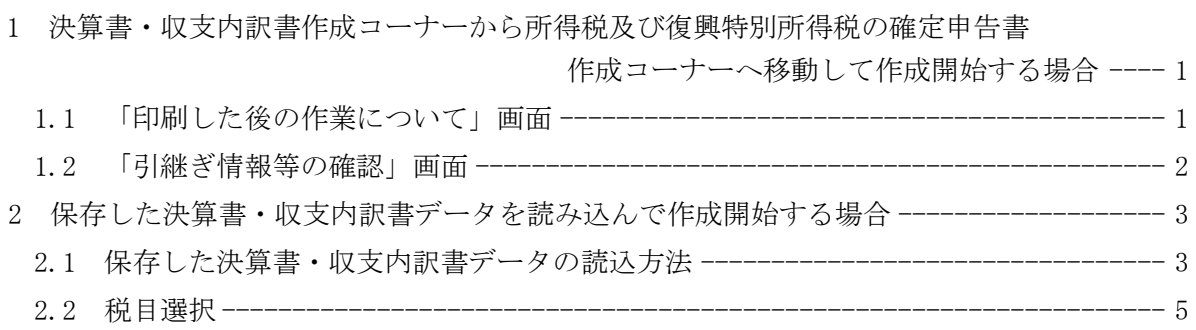

#### **「決算書・収支内訳書を作成した場合の確定申告書作成編**

- 1 決算書・収支内訳書作成コーナーから所得税及び復興特別所得税の確定申告書作成コー ナーへ移動して作成開始する場合
- 1.1 「印刷した後の作業について」画面

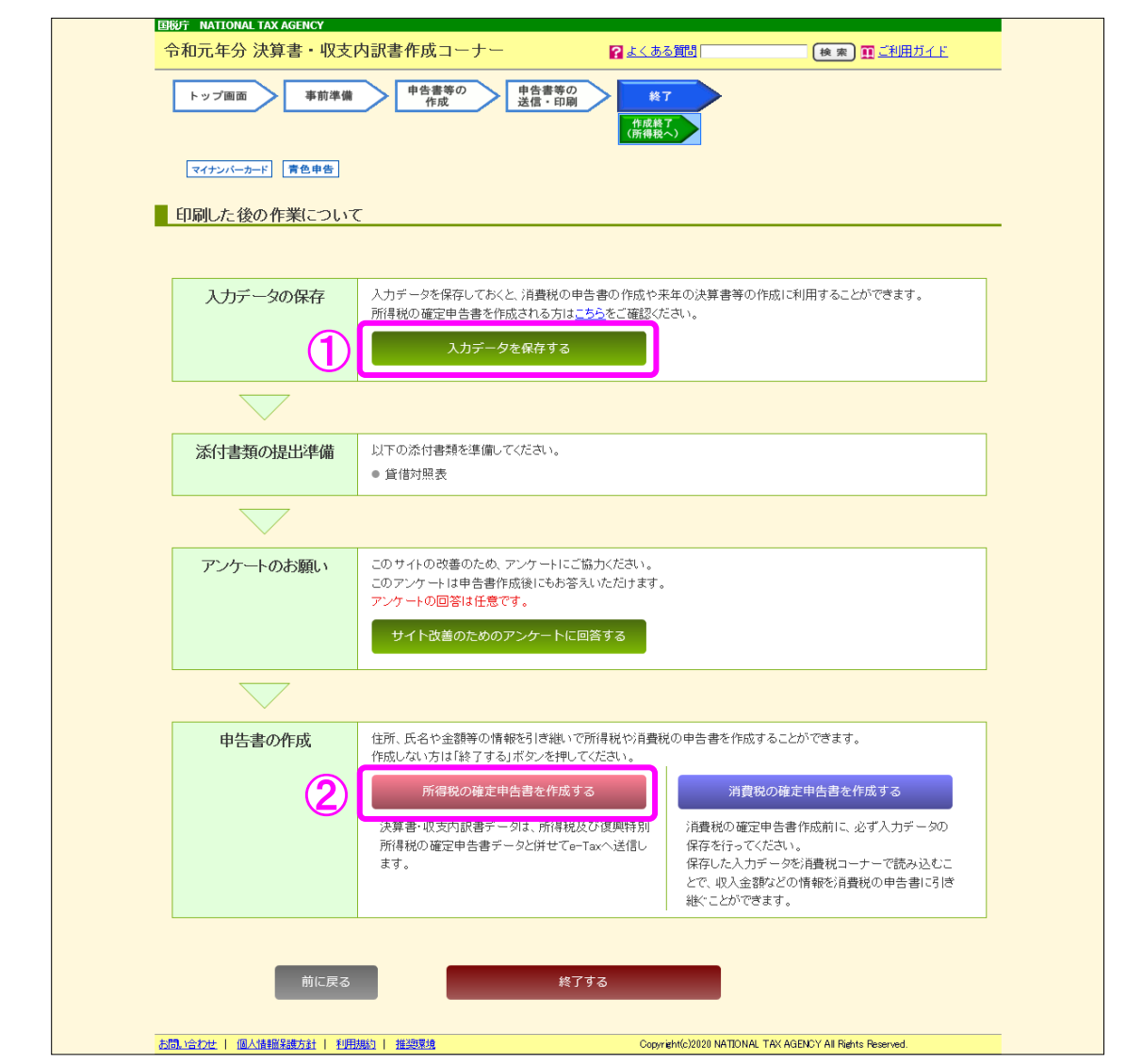

 「決算書・収支内訳書作成コーナー」で青色申告決算書又は収支内訳書を作成し、「印刷し た後の作業について」と表示された最後の画面から、「所得税及び復興特別所得税の確定申告 書作成コーナー」へ移動し、引き続き所得税及び復興特別所得税の確定申告書を作成するこ とができます。

 なお、「決算書・収支内訳書作成コーナー」の操作方法については、「決算書・収支内訳書 作成コーナー」の操作の手引きをご覧ください。

- ① 「入力データを保存する」ボタンをクリックし、「決算書・収支内訳書作成コー ナー」で作成したデータを保存します。 この画面で一旦作成を中断し、後で所得税の確定申告書を作成される場合には、 こちらの画面で保存したデータを使用してください (3ページ「2 保存した決算 書・収支内訳書データを読み込んで作成開始する場合」参照。)。
	- なお、引き続き所得税及び復興特別所得税の確定申告書を作成される場合でも、 データを保存することをお勧めします。
- ② 「所得税の確定申告書を作成する」ボタンをクリックすると、2ページ「1.2 『引 継ぎ情報等の確認』画面」へ進みます。

### 矢算書・収支内訳書を作成した場合の確定申告書作成編

#### 1.2 「引継ぎ情報等の確認」画面

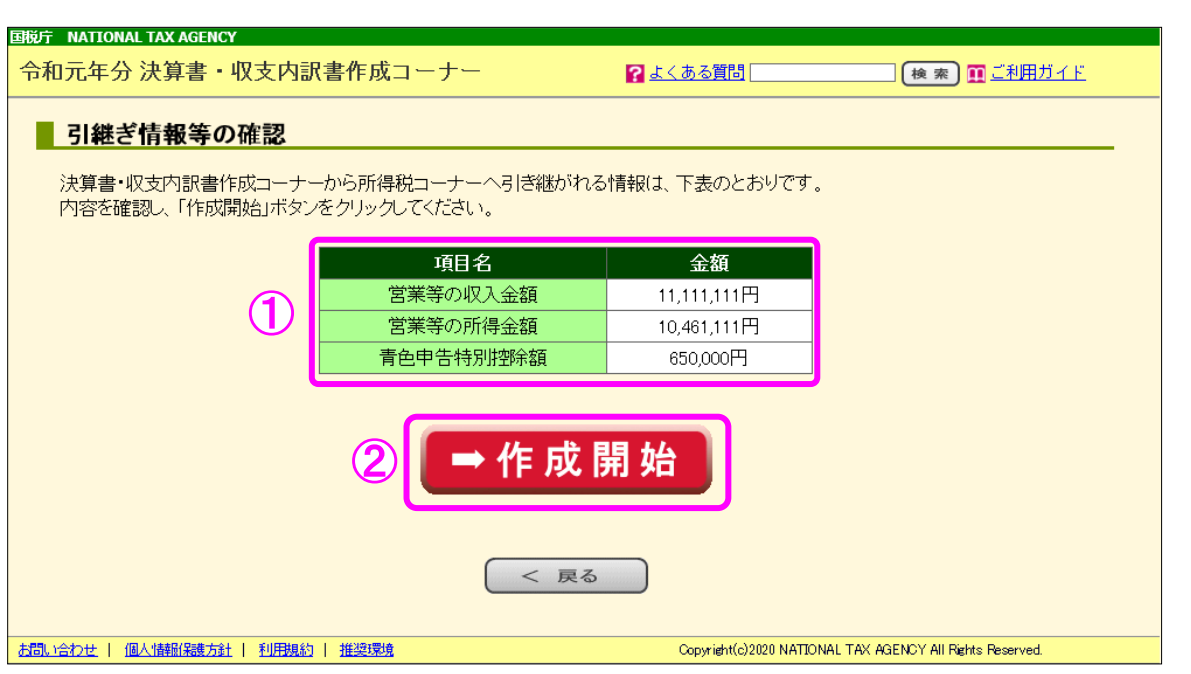

- ① 「決算書・収支内訳書作成コーナー」で作成したデータのうち、所得税及び復興特別 所得税の確定申告書作成コーナーへ引き継ぐことができる項目が表示されていますの で、内容を確認します。
- ② 「➡作成開始」ボタンをクリックすると、所得税の確定申告書作成コーナーの「申告 書の作成をはじめる前に」画面へ進みます。 以降は画面の案内のとおり、入力して進めてください。

### 先算書・収支内訳書を作成した場合の確定申告書作成編

#### 2 保存した決算書・収支内訳書データを読み込んで作成開始する場合

#### 2.1 保存した決算書・収支内訳書データの読込方法

 決算書又は収支内訳書の作成が完了し、データ(拡張子:.data)を保存している場合、その データを使用して所得税の確定申告書の作成を開始することができます。

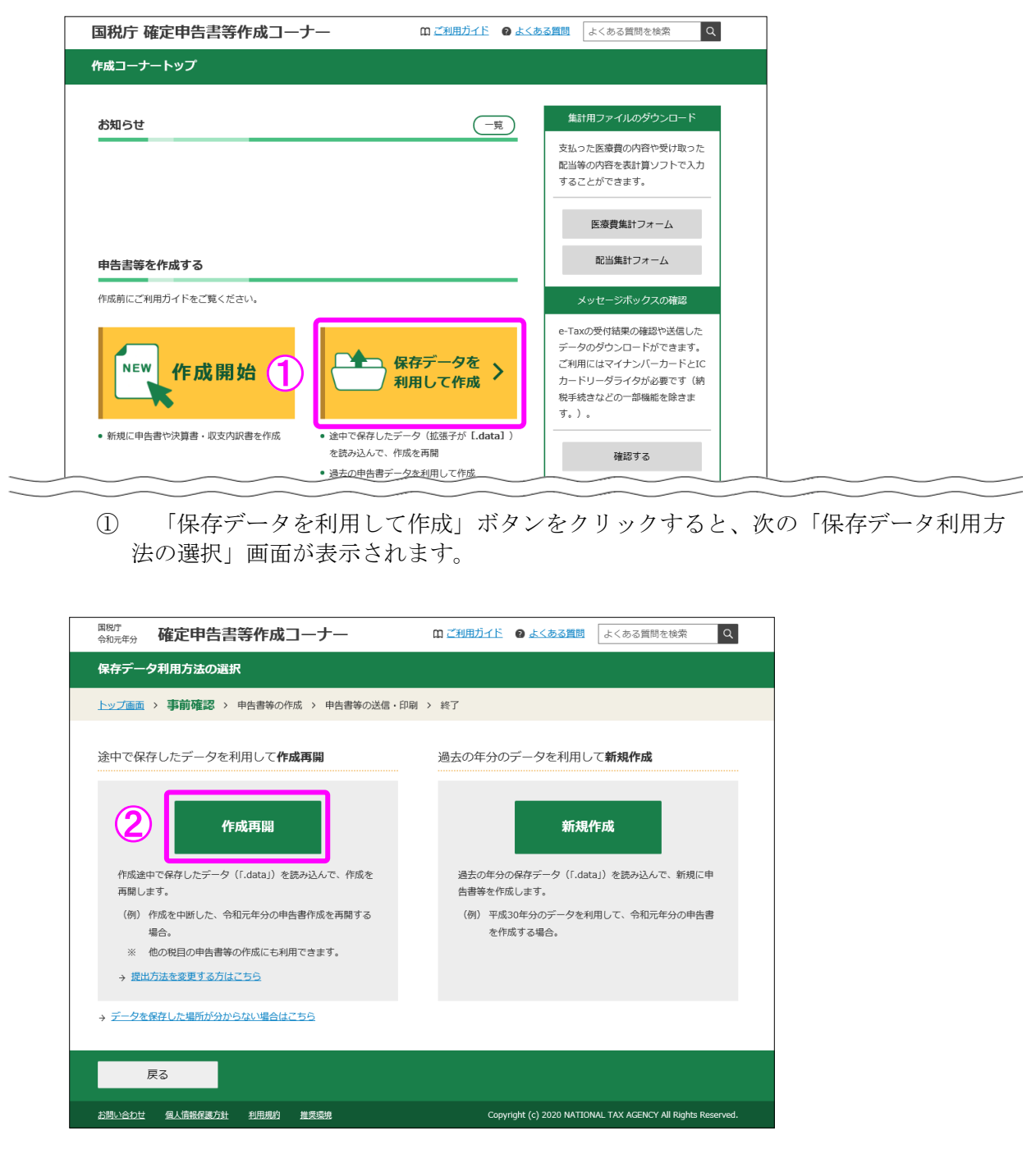

② 「作成再開」ボタンをクリックすると、次の「保存データの読込」画面が表示され ます。

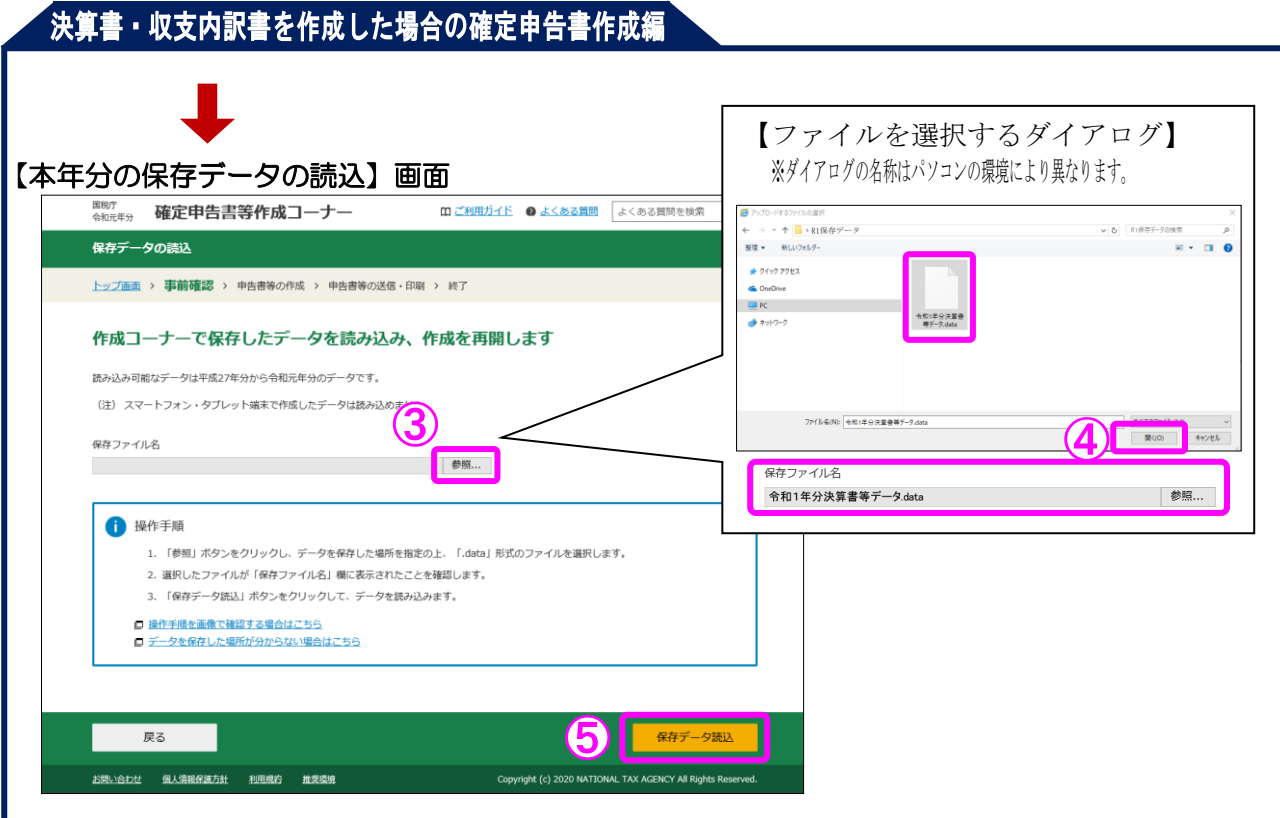

- ③ 「参照」ボタンをクリックすると、ファイルを選択するダイアログが表示されます。
- ④ 読み込む令和元年分の決算書又は収支内訳書データ(拡張子:.data)を選択し、「開 く」ボタンをクリックすると、「保存ファイル名」欄に選択したファイル名が表示され ます。
- ⑤ 「保存データ読込」ボタンをクリックすると、5 ページ「2.2 税目選択」へ進みま す。

#### 2.2 税目選択

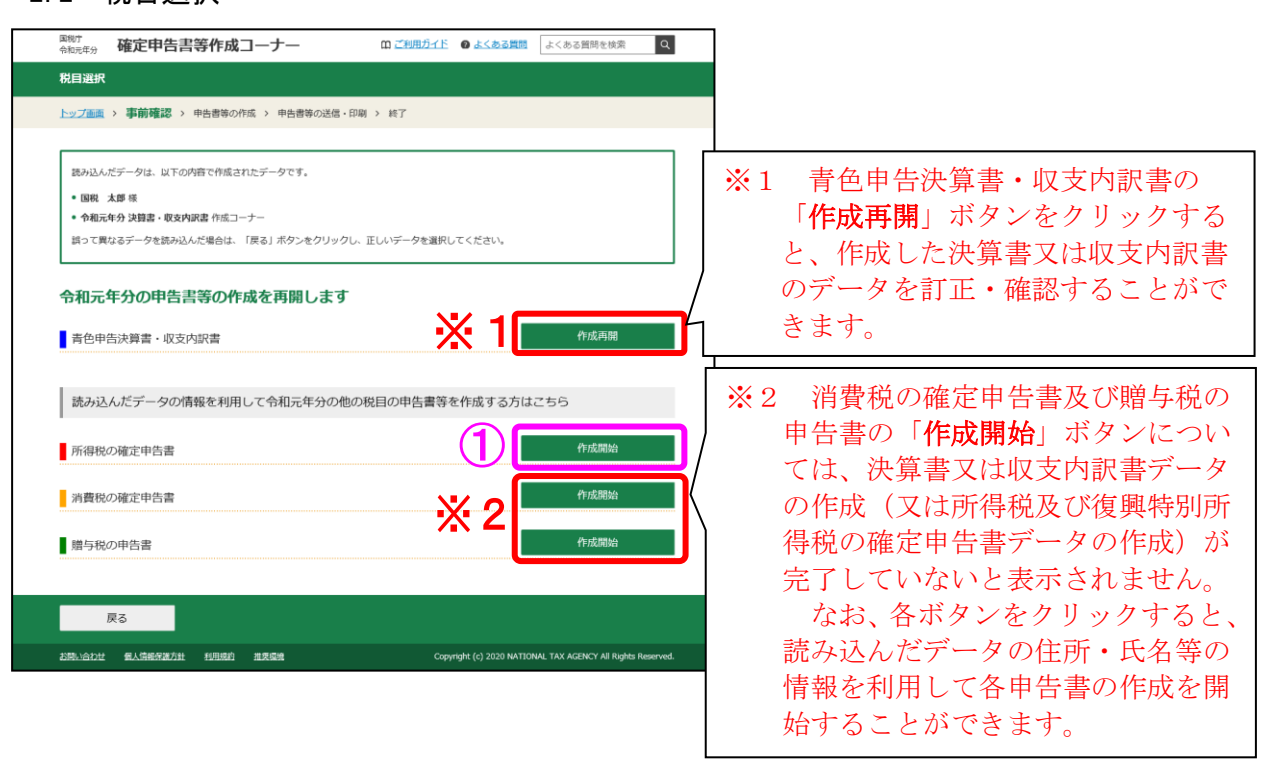

① 所得税の確定申告書の「作成開始」ボタンをクリックすると、次の「過去の年分のデー タの確認」画面が表示されます。

a ka

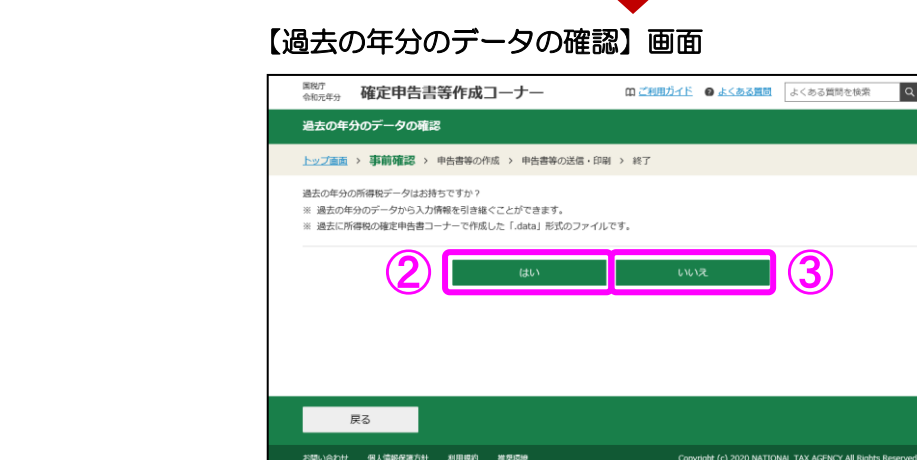

② 所得税(及び復興特別所得税)の平成 30 年分、29 年分、28 年分又は 27 年分の所得税 (及び復興特別所得税)の確定申告書のデータ(拡張子:.data)がある(かつ読み込む) 場合には「はい」をクリックします。

クリック後は「確定申告書データの読込」画面へ進みます。

- ③ 所得税(及び復興特別所得税)の平成 30 年分、29 年分、28 年分又は 27 年分の所得税 (及び復興特別所得税)の確定申告書のデータ(拡張子:.data)がない(又はデータはあ るが読み込まない)場合には「いいえ」をクリックします。
	- クリック後は所得税の確定申告書作成コーナーの「申告書の作成をはじめる前に」画面 へ進みます。

以降は画面の案内のとおり、入力して進めてください。